CNC PROFI D2 1 OSIOWY I

Instrukcja obsługi

# **STEROWNIK CNC PROFI D2 1 OSIOWY**

## **INSTRUKCJA OBSŁUGI**

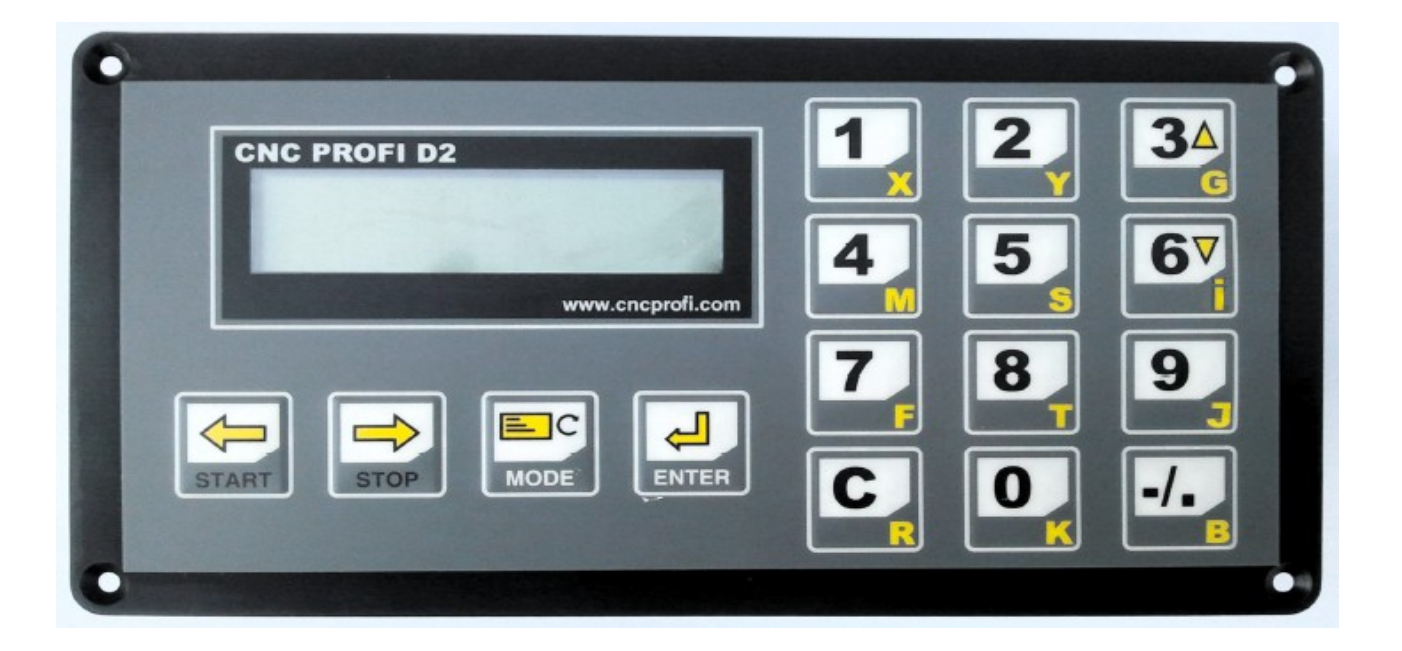

#### **Wskazówki bezpieczeństwa**

**Przed pierwszym uruchomieniem urządzenia, uważnie przeczytaj instrukcję obsługi. Nie dotykaj oraz zachowaj bezpieczną odległość od ruchomych części obrabiarki, kiedy napięcie zasilania doprowadzone jest do silników. Wszystkie ruchome części są potencjalnie niebezpieczne. Urządzenie nie powinno być używane tam, gdzie istnieje zagrożenie obrażeń, śmierci lub wysokich strat finansowych. Firma CNC PROFI nie ponosi odpowiedzialności za jakiekolwiek obrażenia lub straty finansowe spowodowane błędnym działaniem urządzenia lub błędami w niniejszej instrukcji. Eksploatowanie sterownika CNC PROFI D2 niezgodnie z wytycznymi podanymi w niniejszej instrukcji może spowodować jego uszkodzenie oraz utratę gwarancji.**

www.cncprofi.com

# **INSTRUKCJA OBSŁUGI**

Niniejszy dokument stanowi opis funkcjonalny sterownika 1 osiowego. Urządzenie oparte jest o dedykowany sterownik CNC PROFI D2, wyposażony w zestaw wejść/wyjść, wyświetlacz alfanumeryczny oraz klawiaturę membranowa, stanowiąc wygodny interfejs dla użytkownika.

#### **Spis treści**

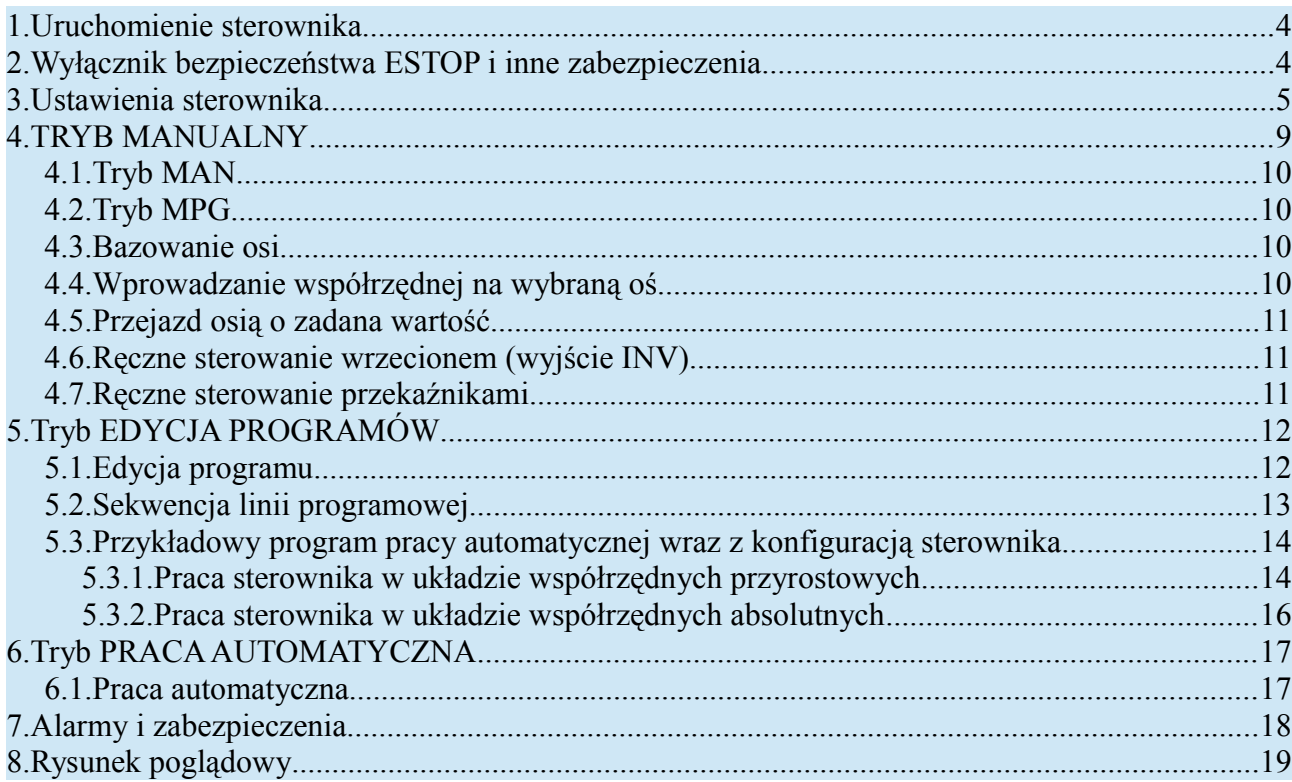

### <span id="page-2-0"></span>**1. Uruchomienie sterownika**

Po podłączeniu zasilania do sterownika należy chwile poczekać aż na ekranie pojawi się ostatnio wybrany tryb pracy. Takie uruchomienie jest uruchomieniem podstawowym. Sterownik również pozwala na uruchomienie inicializacyjne, w celu zresetowania pewnych obszarów pamięci sterownika. Żeby doszło do odpowiedniej inicjalizacji podczas uruchamiania sterownika należy podczas uruchamiania trzymać wciśnięty klawisz [C], aż do momentu gdy na wyświetlaczu pojawi się napis "Inicjal. pamieci". Następnie chwilę poczekać i na ekranie powinien pojawić się napis wprowadzający o raz sterownik powinien przejść do trybu manualnego.

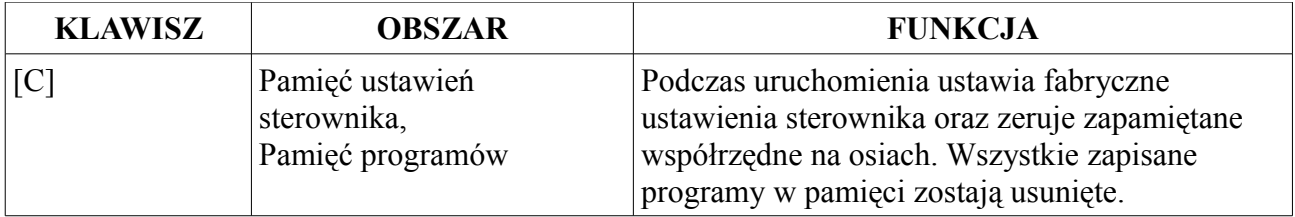

### <span id="page-2-1"></span>**2. Wyłącznik bezpieczeństwa ESTOP i inne zabezpieczenia**

Sterownik został wyposażony w wejście ESTOP do którego należy podłączyć wyłącznik bezpieczeństwa (najlepiej typu NC). W razie gdy podłączony wyłącznik nie jest wciśnięty a sterownik zgłasza komunikat o wciśniętym wyłączniku bezpieczeństwa, należy zanegować jego wejście w ustawieniach sterownika. Pojawienie się sygnału od wejście ESTOP powoduje, że sterownik zatrzymuje prace wszystkich sterowanych podzespołów. Z poziomu kiedy jest włączony estop operator może przejść do ustawień przytrzymując klawisze [MODE]+[5]. Alternatywną możliwością zatrzymania wszystkich podzespołów jest użycie klawisza [C]. Dodatkowo sterownik został wyposażony w wejścia alarmowe IN1 od krańcówek osi, które również zatrzymują pracę sterownika. Te wejścia również mogą być zanegowane poprzez zmianę parametrów w ustawieniach sterownika.

### <span id="page-3-0"></span>**3. Ustawienia sterownika**

Ustawienia sterownika pozwalają operatorowi na konfigurację wszystkich peryferii sterownika wraz z wyborem odpowiednich algorytmów sterowania podzespołami, które są podłączone do sterownika. Operator może wejść do ustawień sterownika przytrzymując dłużej klawisz [MODE]+[5]. Jeżeli ustawienia są zabezpieczone hasłem, to sterownik każe wprowadzić hasło do ustawień sterownika, które należy potwierdzić klawiszem [ENTER]. Następnie sterownik przejdzie do ustawień i wyświetli parametr z ustawień. Poniższa tabela przedstawia funkcje jakie posiadają klawisze gdy sterownik jest w tym widoku.

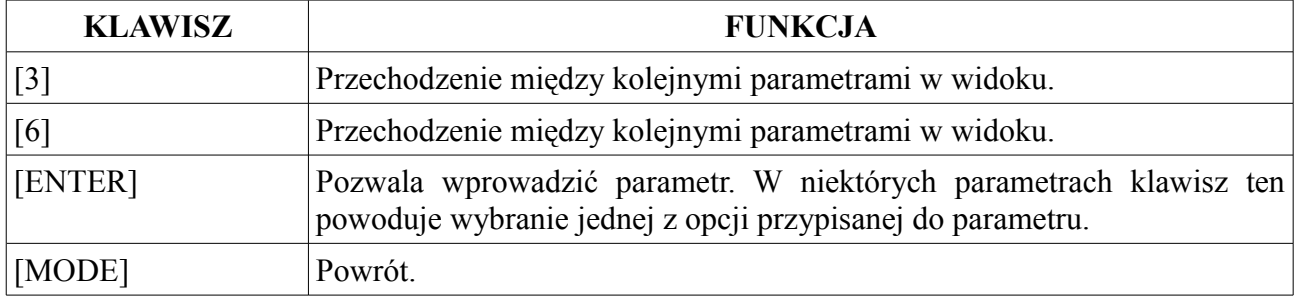

Poniższa tabela przedstawia parametry sterownika.

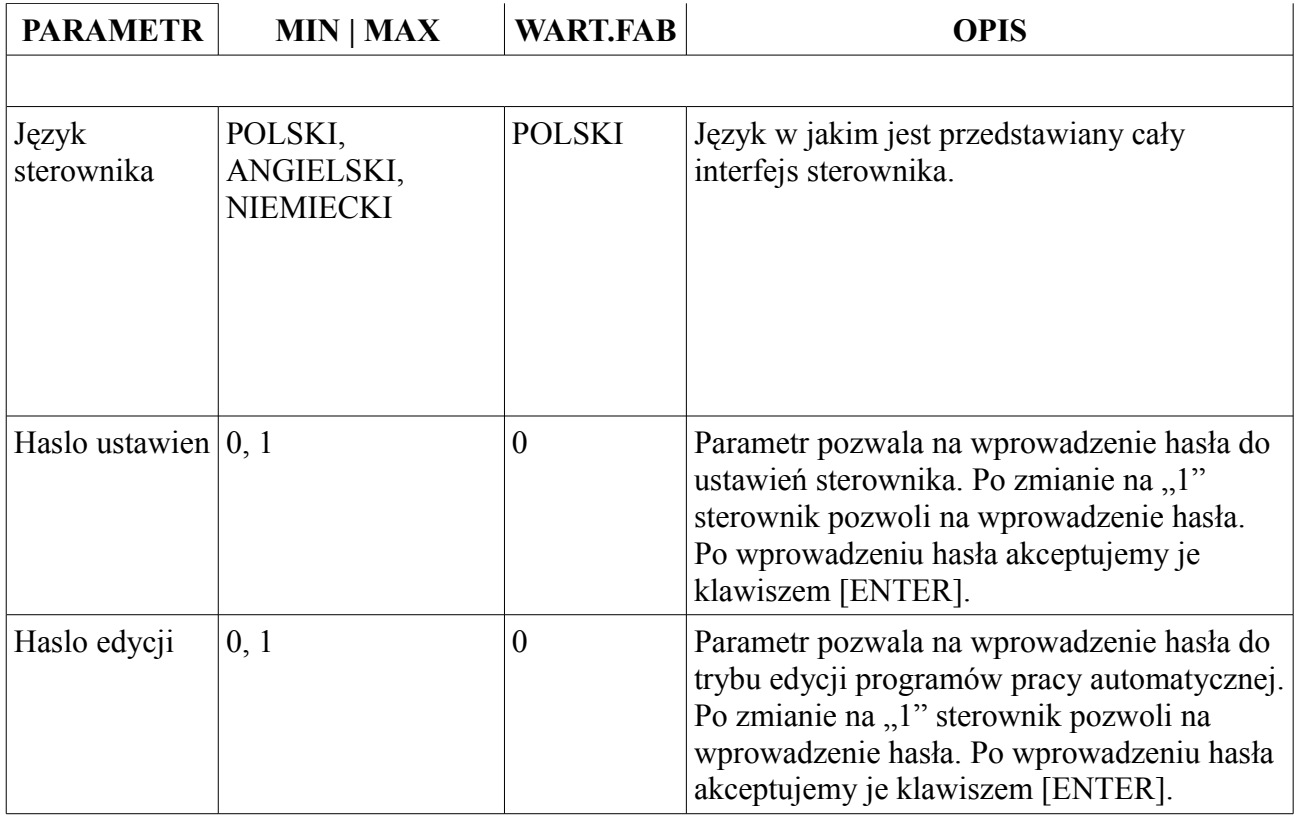

www.cncprofi.com

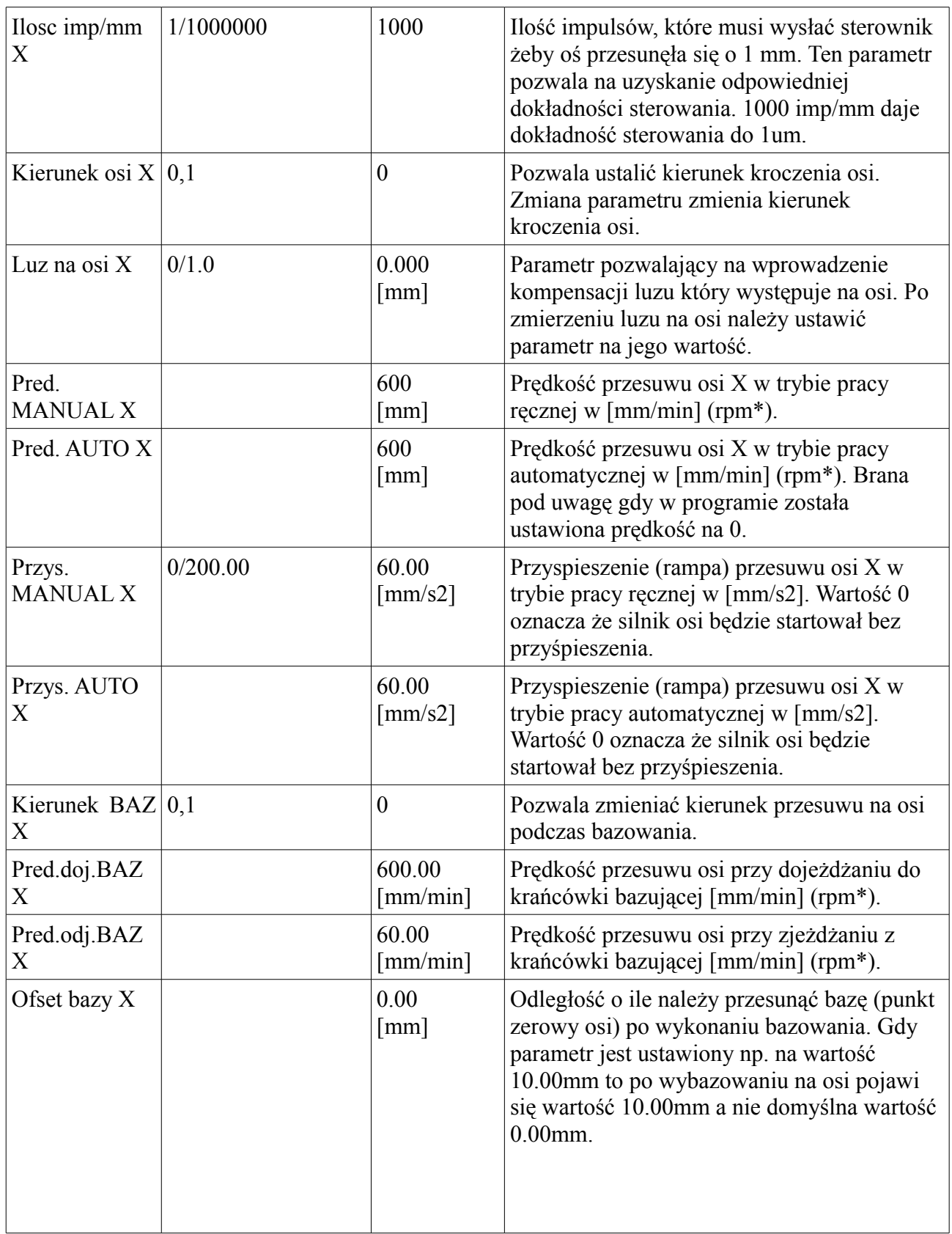

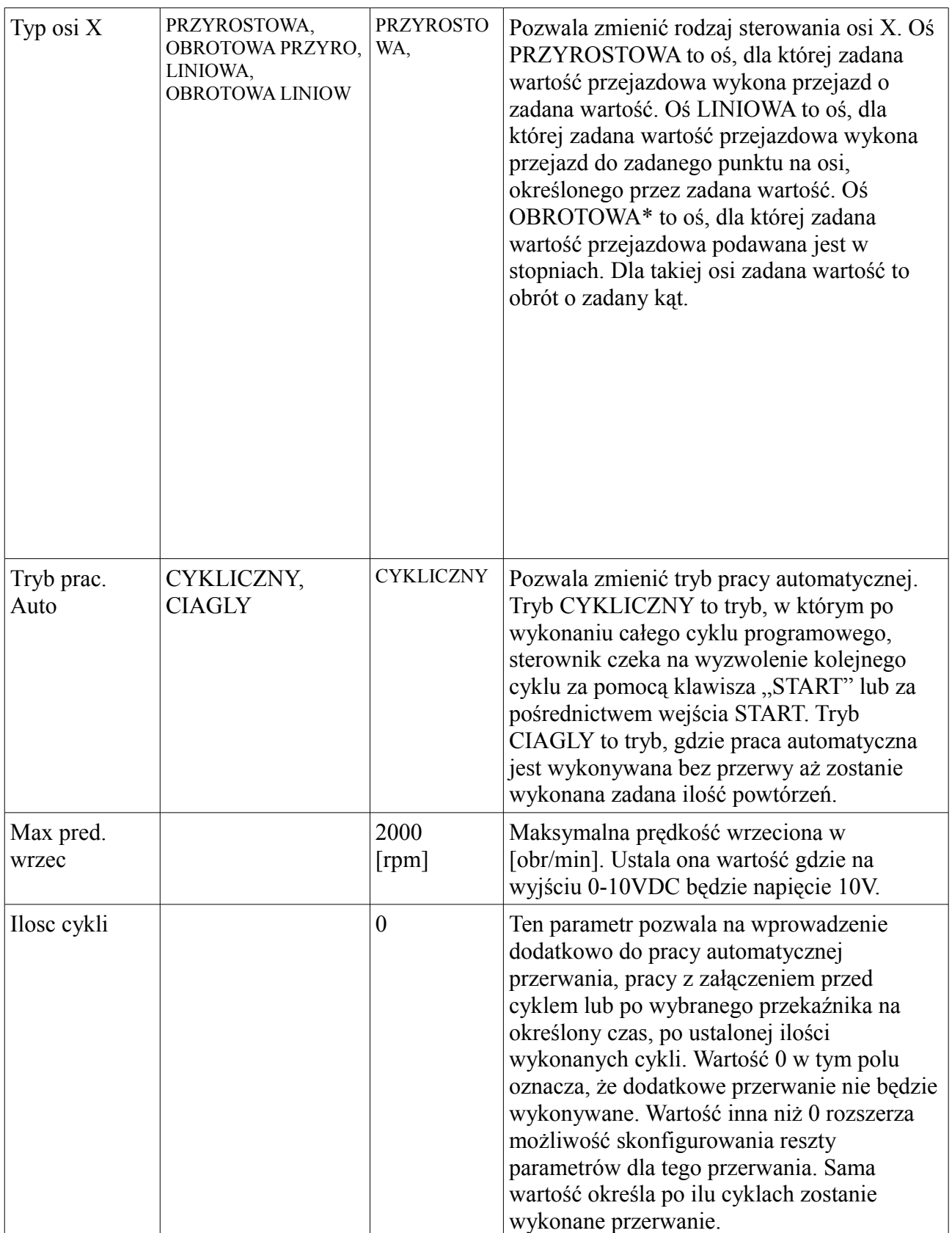

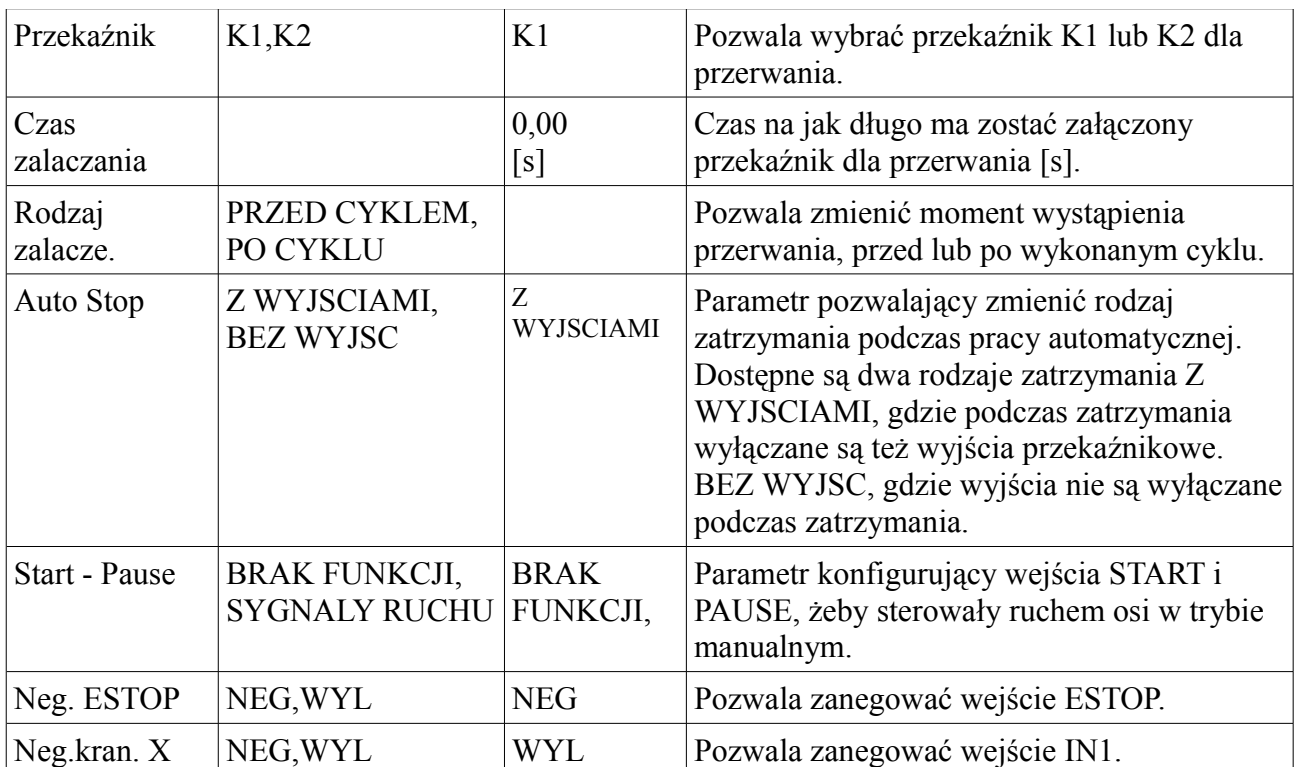

### <span id="page-7-0"></span>**4. TRYB MANUALNY**

Tryb pracy ręcznej został przeznaczony do ręcznego sterowania podzespołami podłączonymi do sterownika. W trybie pracy ręcznej wyświetlacz sterownika przedstawia aktualna pozycje dwóch osi, prędkość przesuwu osi, oraz załączone przekaźniki. W tym trybie operator może sterować wszystkimi peryferiami sterownika. Poniższa tabela przedstawia funkcje klawiszy.

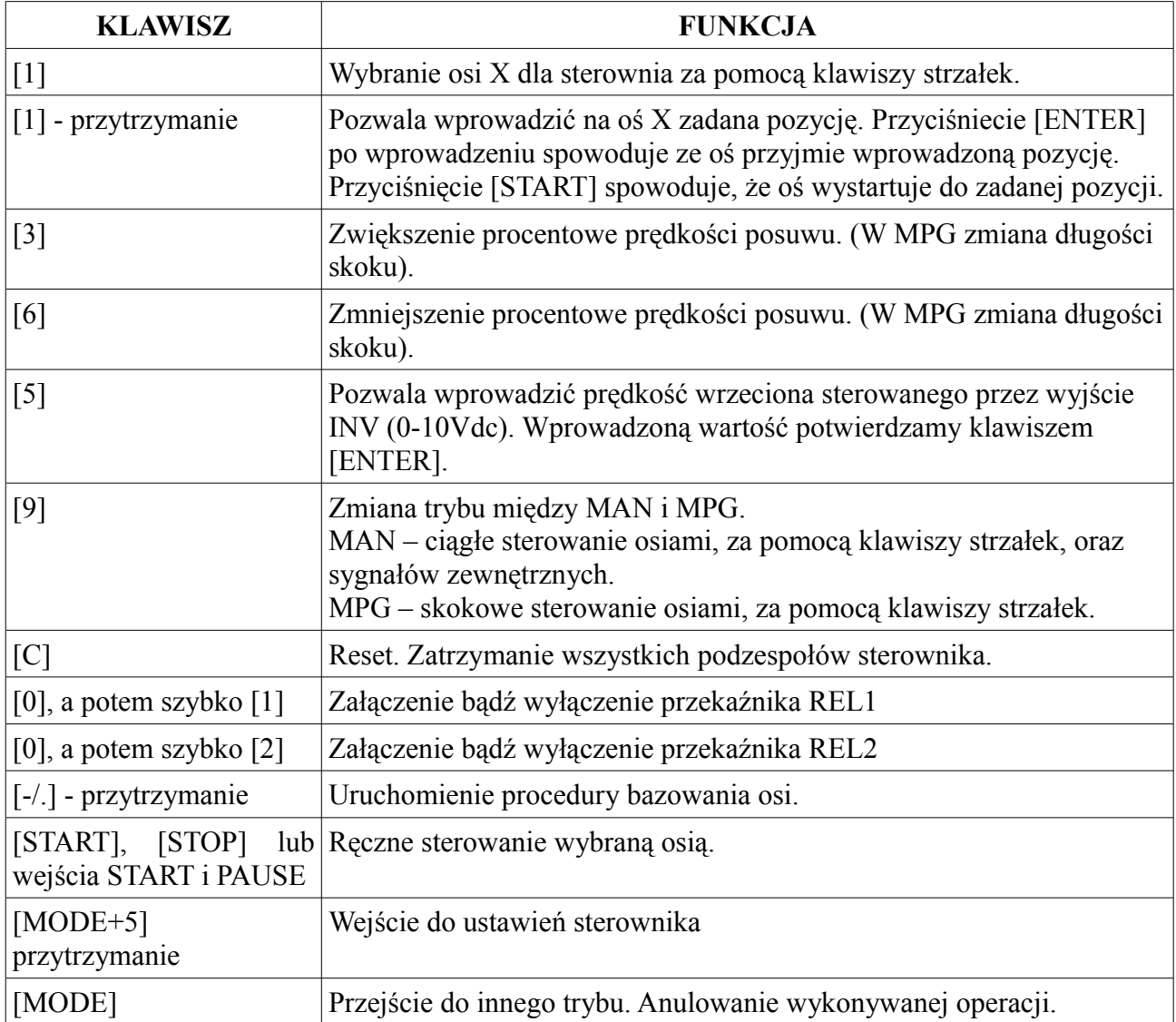

#### <span id="page-8-3"></span>**4.1. Tryb MAN**

W tym trybie sterowanie za pomocą klawiszy [START] i [STOP] powoduje ruch osi X w sposób ciągły. Tak długo jak operator będzie trzymał któryś z klawiszy, tak długo oś będzie poruszała się w daną stronę z aktualnie ustawioną prędkością przeskalowaną wskaźnikiem procentowym prędkości posuwu. W trybie MAN jest możliwa wykonania procedury bazowania osi. Za pomocą klawiszy [3] i [6] możemy zmieniać wskaźnik procentowy prędkości posuwu (Można to wykonywać również, na bieżąco podczas wykonywania przejazdu osią).

#### <span id="page-8-2"></span>**4.2. Tryb MPG**

W tym trybie sterowanie za pomocą klawiszy [START] i [STOP] powoduje jednorazowy ruch osi X w zadanym kierunku o zadany skok. Sterownik reaguje na pojedyncze przyciśnięcie klawisza [START] lub [STOP] po czym wykonuje zadany skok osią w zadanym kierunku. Zamiast wskaźnika procentowego przy prędkości pojawia się wybrany skok (1.00mm, 0.10mm, 0.01mm), który możemy zwiększać lub zmniejszać za pomocą klawiszy [3] i [6]. Jest to sterowanie wykorzystywane przy precyzyjnym podjeżdżaniu do materiału.

#### <span id="page-8-1"></span>**4.3. Bazowanie osi**

Bazowanie osi wykonuje ruch osią X w kierunku krańcówki bazującej. Kierunek bazowania może być zmieniony za pomocą parametru w ustawieniach sterownika. Po najechaniu na krańcówkę (wejście IN1 dla osi X) sterownik zatrzymuje oś. Następnie sterownik wykonuje bazowanie na krańcówce bazującej, które polega na zjechaniu z krańcówki. Po wybazowaniu na oś zostaje nadana wartość z parametru "Ofset bazy X(Y)". Wtedy też mówi się, że osie są w położeniu zerowego punktu maszyny. Żeby wykonać bazowanie należy przytrzymać klawisz [-/.]. Należy pamiętać, że sterownik traktuje krańcówki zabezpieczające jako krańcówki bazowe tylko podczas procedury bazowania.

#### <span id="page-8-0"></span>**4.4. Wprowadzanie współrzędnej na wybraną oś**

Żeby wprowadzić współrzędną na wybraną oś, należy przytrzymać klawisz [1] (oś X). Na ekranie współrzędna przy osi zniknie, wtedy należy wprowadzić wartość z klawiatury numerycznej po czym potwierdzić ją klawiszem [ENTER]. Po takiej procedurze sterownik zapisze, wprowadzi na oś podana wartość. Żeby anulować wprowadzanie wartości na oś należy przycisnąć klawisz [MODE] podczas wprowadzania wartości..

#### <span id="page-9-2"></span>**4.5. Przejazd osią o zadana wartość**

Żeby wykonać przejazd osią o zadaną wartość, należy przytrzymać klawisz [1] (oś X). Na ekranie współrzędna przy osi zniknie, wtedy należy wprowadzić wartość z klawiatury numerycznej po czym potwierdzić ją klawiszem [START]. Ruch osi do zadanej wartości będzie się różnił w zależności od wybranego typu osi w ustawieniach sterownika. Osie przyrostowe to osie dla, których ruch jest wykonywany o zadaną wartość. Osie które nie są przyrostowe traktują zadaną wartość jako punkt do, którego trzeba dojechać.

#### <span id="page-9-1"></span>**4.6. Ręczne sterowanie wrzecionem (wyjście INV)**

Wyjście INV (0-10Vdc) może zostać użyte do sterowania wrzecionem poprzez falownik. Żeby nadać wartość na wyjście INV należy wcisnąć klawisz [5] po czym pojawi się "S" za którym operator może wprowadzić wartość z klawiatury numerycznej, która należy potwierdzić klawiszem [ENTER]. Wprowadzona wartość w stosunku do maksymalnej wartości prędkości wrzeciona, którą możemy ustawić w ustawianiach sterownika odpowiednio wysteruje wyjście INV.

#### <span id="page-9-0"></span>**4.7. Ręczne sterowanie przekaźnikami**

Wyposażenie sterownika CNCPROFI D2 w 2 przekaźniki pozwala załączać lub rozłączać osobne obwody sterujące różne podzespoły. Żeby załączyć przekaźnik należy wcisnąć krótko klawisz [0] po czym klawisz [1] (przekaźnik REL1) lub [2] (przekaźnik REL2). Gdy przekaźnik jest załączony to taką samą kombinacją klawiszy operator może go wyłączyć.

### <span id="page-10-1"></span>**5. Tryb EDYCJA PROGRAMÓW**

Sterownik CNCPROFI D2 pozwala na tworzenie własnych sekwencyjnych programów dla pracy automatycznej. Próba wejścia do tego trybu może być zabezpieczona hasłem. Podane złe hasło do programów spowoduje, że sterownik nie pozwoli na edycję programów i przejdzie do trybu pracy ręcznej. Sterownik pozwala na zdefiniowanie wielu osobnych programów składających się z instrukcji programowych. Po przejściu do tego trybu na wyświetlaczu pojawia się ekran w którym możemy dokonać wyboru wcześniej stworzonego programu. W górnej linie jest numer wybranego programu. W dolnej lini (ilosc linii) widnieje informacja ile linii programowych ma być brane pod uwagę podczas wykonywania tego programu.

Poniższa tabela przedstawia funkcje klawiszy w tym widoku.

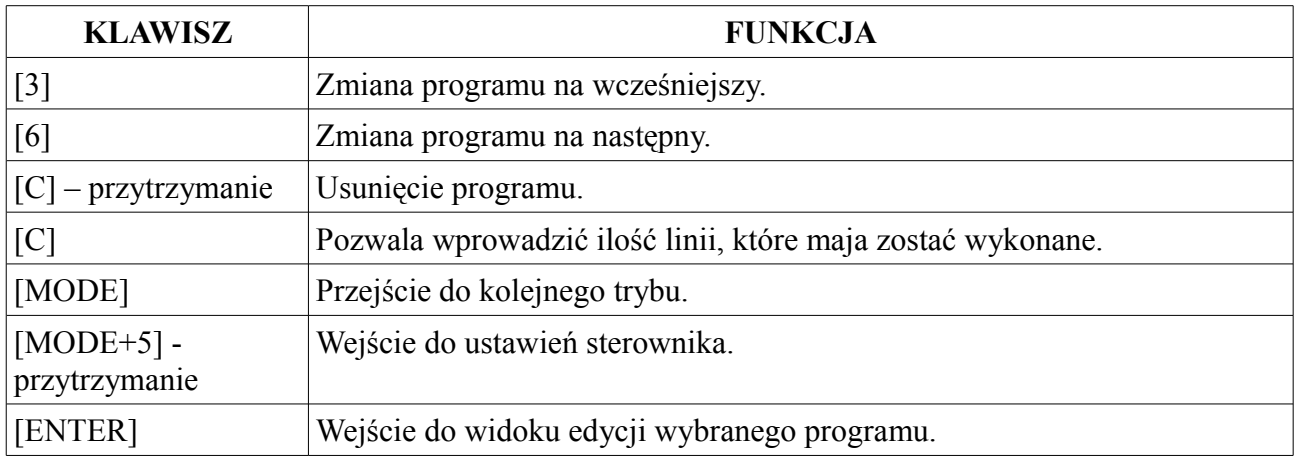

#### <span id="page-10-0"></span>**5.1. Edycja programu**

Po przejściu do edycji programu na wyświetlaczu pojawia się widok edycji. W lewym górnym rogu mamy nawigator, który informuje operatora w jakim jest programie i której linii programowej. W początkowym etapie tworzenia program jest pusty. Poniższa tabela przedstawia funkcje klawiszy w trybie edycji.

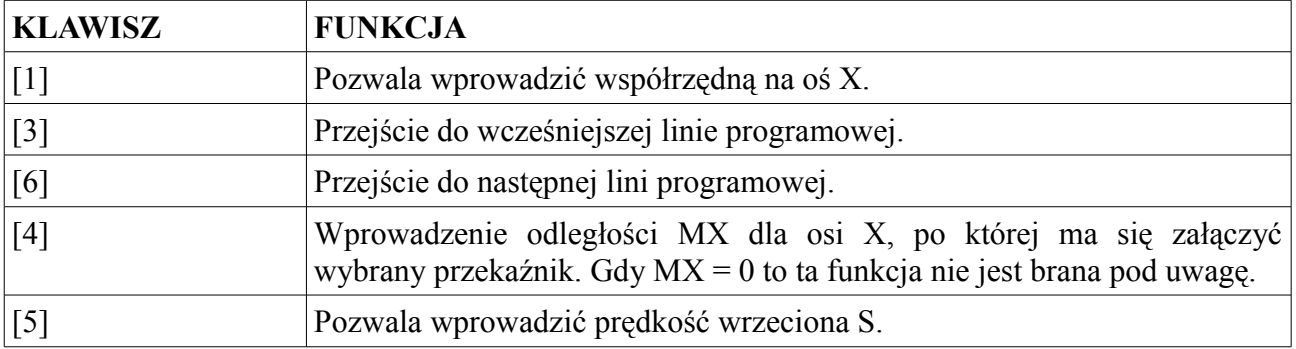

www.cncprofi.com

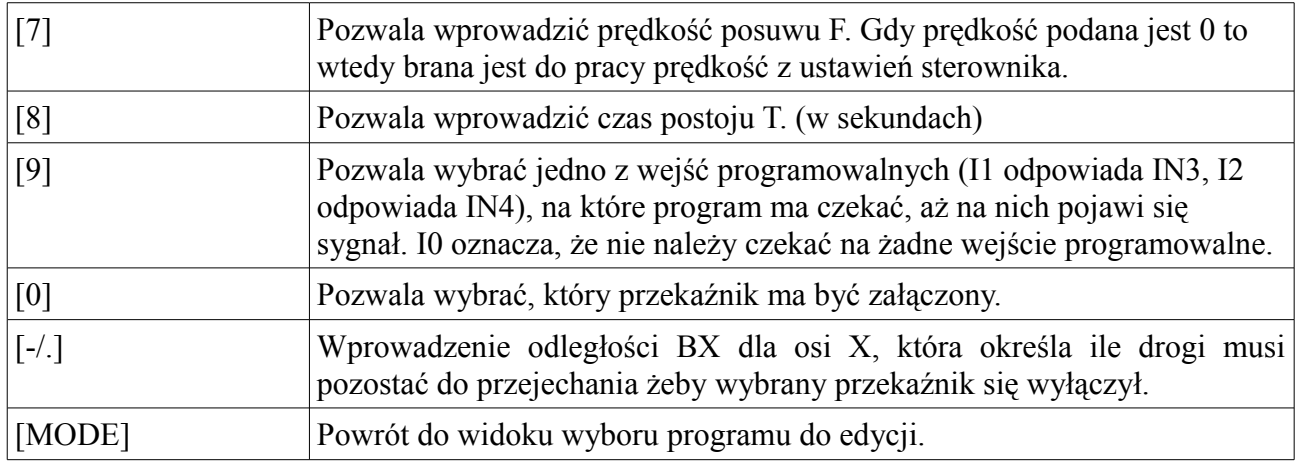

Tworzenie programów pozwala na wykonywanie cyklu zadań w uporządkowanej kolejności. Uwaga! Po zakończeniu edycji programu należy opuścić ekran edycji za pomocą klawisza [MODE] i w menu ustawić poprawna ilość linii, które sterownik powinien wykonać.

#### <span id="page-11-0"></span>**5.2. Sekwencja linii programowej**

Każda linia programowa jest wykonywana zgodnie z poniższym algorytmem. I należy brać to pod uwagę podczas tworzenia programów.

- 1. Czekanie na sygnał wejścia programowalnego (I1 lub I2)
- 2. Załączenie przekaźników (Gdy przekaźniki nie są skojarzone z ruchem osi)
- 3. Ustawieni prędkości wrzeciona
- 4. Czas przestoju
- 5. Wysterowanie osi (załączenie opcjonalne przekaźników)

#### <span id="page-12-1"></span>**5.3. Przykładowy program pracy automatycznej wraz z konfiguracją sterownika**

W tym rozdziale zostanie przedstawiony sposób tworzenia programu. Żeby zacząć tworzyć program muszą być spełnione poniższe założenia.

- Mamy zaplanowane sekwencyjne zadanie, które chcemy wykonać w oparciu o sterownik CNC PROFI D2.
- Sterownik został odpowiednio skonfigurowany.
- Do sterownika zostały poprawnie podłączone urządzenia wykonawcze.

#### <span id="page-12-0"></span>**5.3.1. Praca sterownika w układzie współrzędnych przyrostowych**

Konfiguracja w ustawieniach sterownika:

- Skonfigurować oś, tak żeby wpisywany ruch był poprawnie przeliczany na impulsy. Należy ustawić parametr "Ilosc imp/mm X" na odpowiednia wartość pasująca do zestawu sterującego silnikiem krokowym lub serwonapędem.
- Ustawić parametr "Typ osi X" na PRZYROSTOWA
- Przed pierwszym startem ustawić: "Pred. MANUAL X" oraz "Pred.AUTO X" na wartosc 600mm/min "Przys.MANUAL X" oraz "Przys.AUTO X" na wartość 20mm/s^2

przykładowy program dla pracy automatycznej:

Program po uruchomieniu pracy automatycznej, wykonuje ruch osią X o 100mm w przód. Zatrzymuje się na czas 5s. Następnie załącza przekaźnik K1 na czas 2s. Czeka na zadanie impulsu na wejście programowalne I1, po czym wykonuje ruch z prędkością F3000.00 osią X o 100mm w tył w ,którym załącza przekaźniki K1 i K2 gdy oś X pokona dystans 10mm oraz wyłącza je gdy osi X pozostanie do przejechania 20mm.

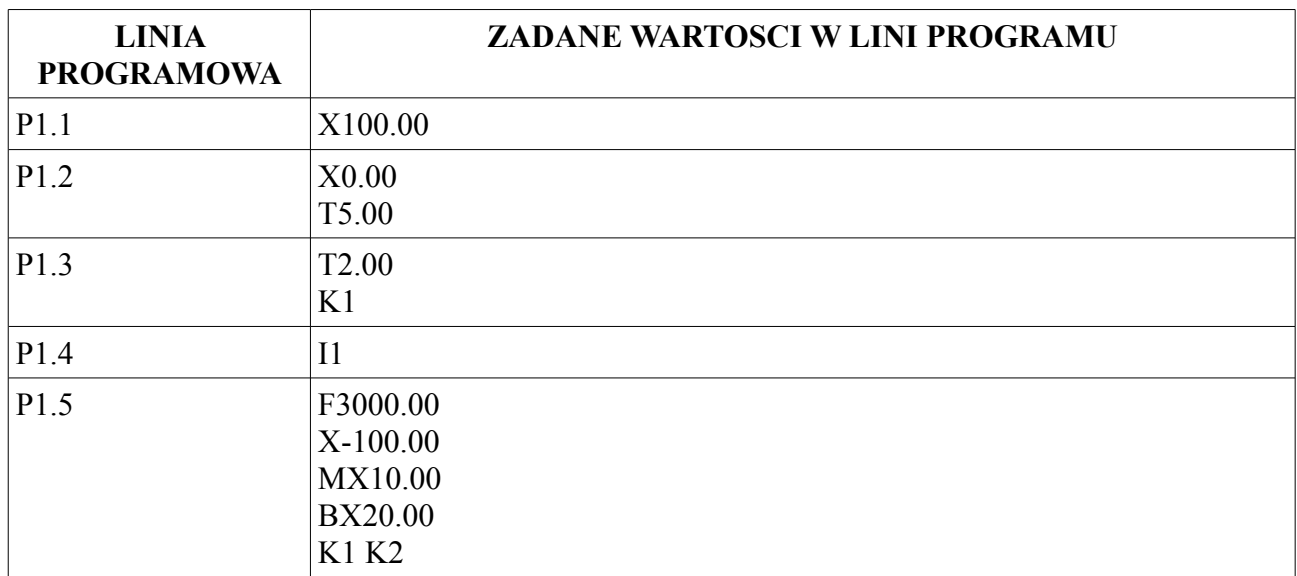

#### <span id="page-14-0"></span>**5.3.2. Praca sterownika w układzie współrzędnych absolutnych**

Konfiguracja w ustawieniach sterownika:

- Skonfigurować oś, tak żeby wpisywany ruch był poprawnie przeliczany na impulsy. Należy ustawić parametr "Ilosc imp/mm X" na odpowiednia wartość pasująca do zestawu sterującego silnikiem krokowym lub serwonapędem.
- Ustawić parametr "Typ osi X" na LINIOWA
- Przed pierwszym startem ustawić: "Pred. MANUAL X" oraz "Pred.AUTO X" na wartosc 600mm/min "Przys.MANUAL X" oraz "Przys.AUTO X" na wartość 20mm/s^2

przykładowy program dla pracy automatycznej:

Program po uruchomieniu pracy automatycznej, wykonuje ruch w interpolacji osią X do pozycji 100mm. Podczas tego ruchu załącza przekaźnik K1 gdy oś X przejedzie 10mm a wyłącza go gdy osii X pozostanie do przejechania 50mm drogi. Następnie czeka na impuls od wejścia programowalnego I1 i wykonuje ruch osia X do pozycji 10mm. Następnie załącza przekaźniki K1 i K2 na czas 5s.

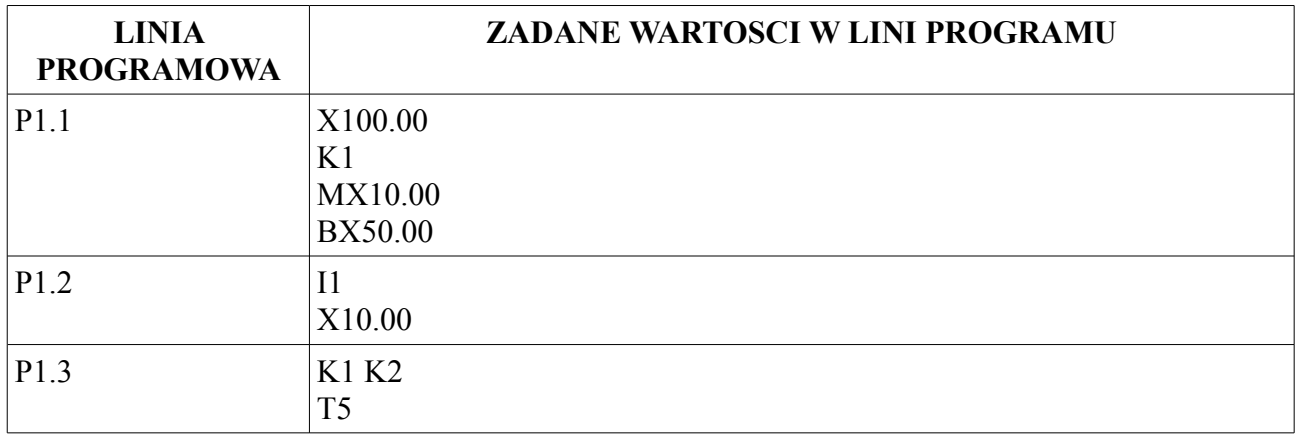

### <span id="page-15-1"></span>**6. Tryb PRACA AUTOMATYCZNA**

Ten tryb jest przeznaczony do uruchamiania wcześniej stworzonych programów pracy automatycznej. Po wejściu do trybu pracy automatycznej na wyświetlaczu pojawia się nam menu, w którym możemy wybrać program, który ma być wykonywany wraz z ilością powtórzeń. Poniższa tabela przedstawia funkcje klawiszy w tym widoku.

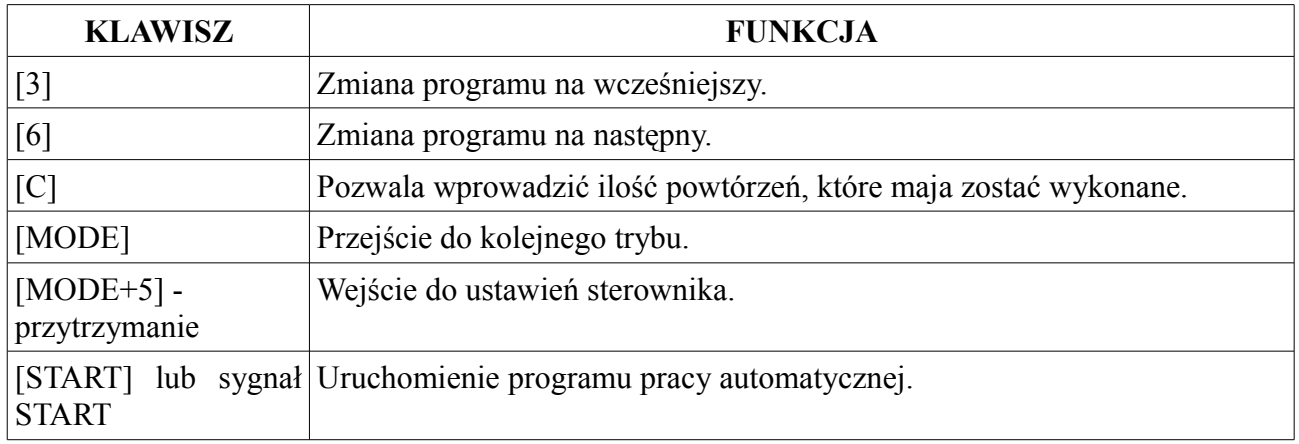

#### <span id="page-15-0"></span>**6.1. Praca automatyczna**

Gdy operator stworzył program i uruchomił pracę automatyczną to sterownik przechodzi do trybu "AUTO" do widoku programu. Mamy do wyboru dwa trybu pracy automatycznej. Praca ciągła oraz praca cykliczna. W trybie pracy ciągłej sterownik wykonuje wszystkie powtórzenia programu bez czekania na sygnał START między powtórzeniami. W pracy cyklicznej gdy cały program się wykona to sterownik czeka na klawisz [START] lub sygnał START. Podczas wykonywanej pracy automatycznej operator może manipulować procentowym wskaźnikiem prędkości posuwu. Poniższa tabela przedstawia funkcje klawiszy w trybie pracy automatycznej.

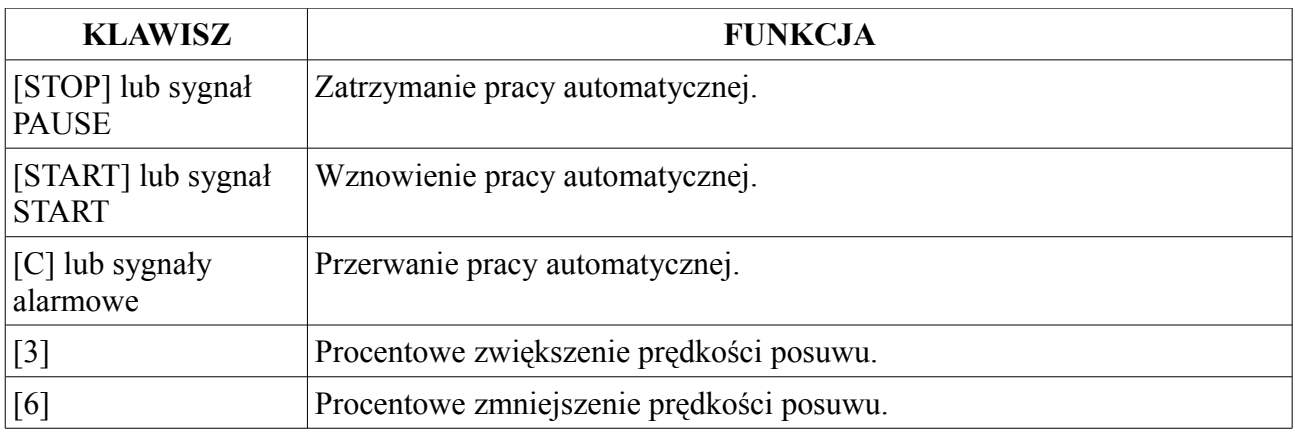

### <span id="page-16-0"></span>**7. Alarmy i zabezpieczenia**

Poniższa tabela przedstawia listę alarmów, które mogą wystąpić podczas pracy sterownika.

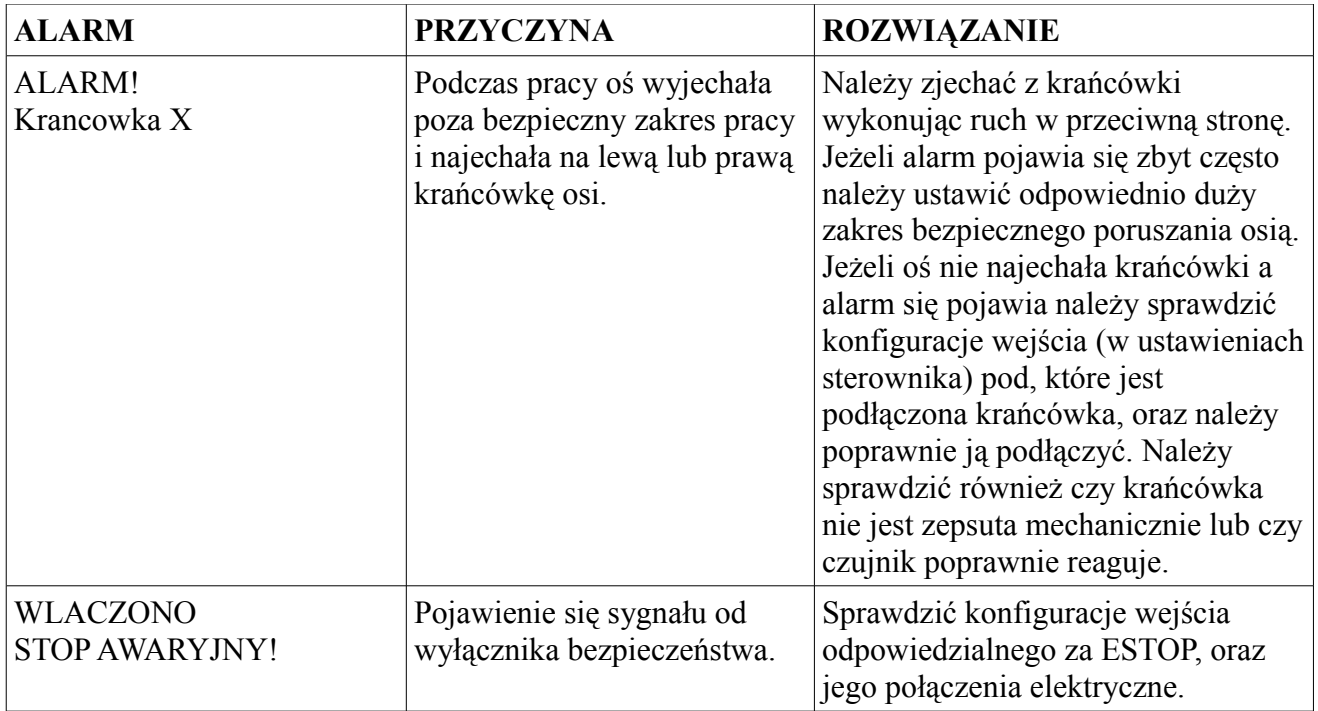

### <span id="page-17-0"></span>**8. Rysunek poglądowy**

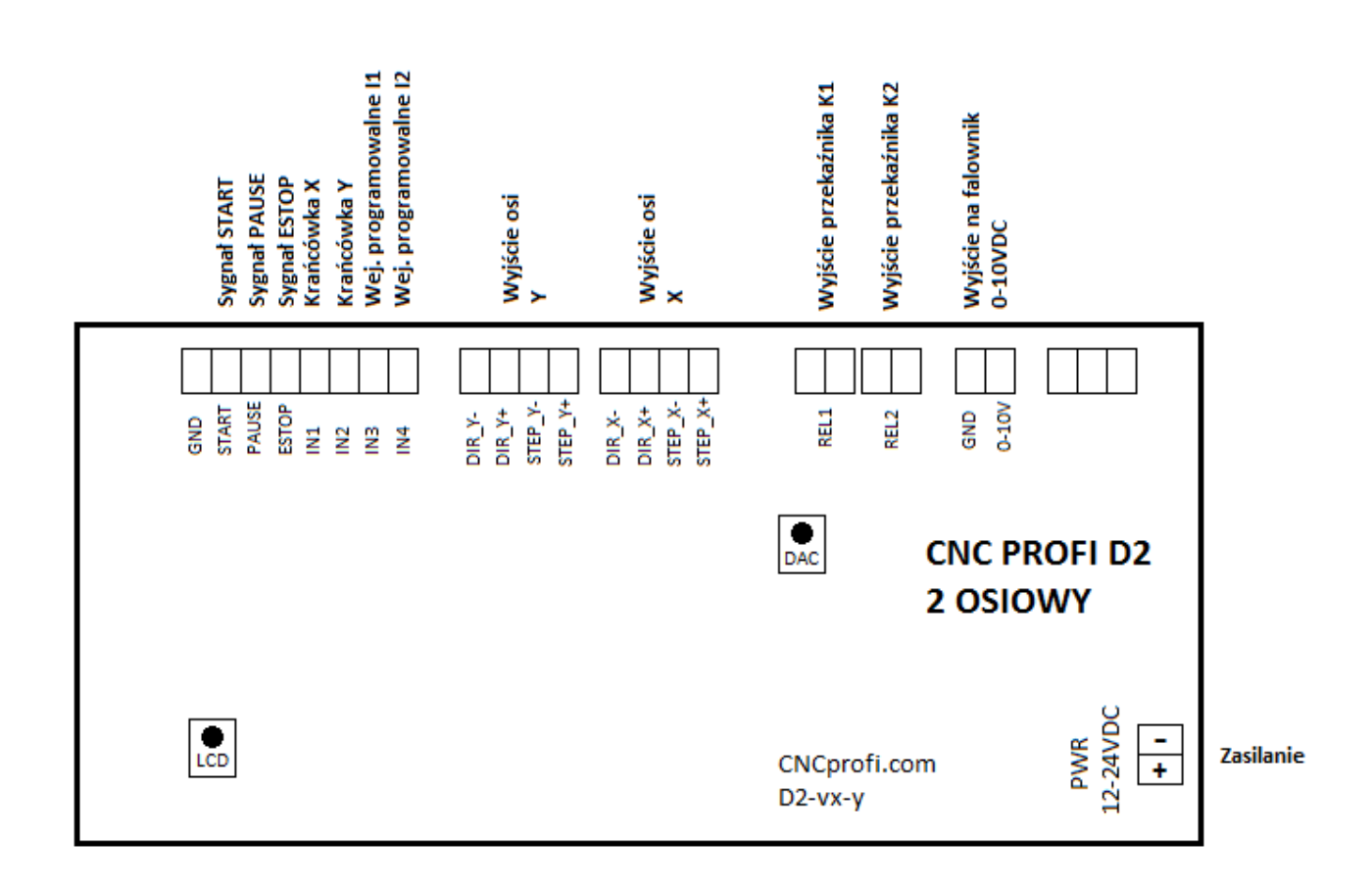